### **Logging in to Google Account**

#### **Your College Email Account**

# رُبِرُدُ مُرْبِرُونُونُرُدُ سُؤَوْنُونُونُ

# 

https://classroom-google-com

te to your new account: a223230@micollege.edu.mv. Your account is compatible with many services, but your micollege.edu.mv administrator decides which services you may access using count. For tips about using your new account, wist the Google Help Centles.

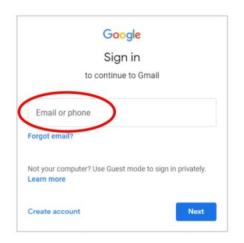

#### 2000 2

# 1. تَوْفِيرُ مِرْدِهُ مِرْدِهُ مُرْمِدُ مُمْ يُصْوَمِنْ صَرْمُونِيرُ

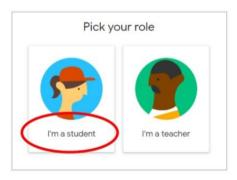

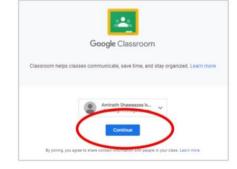

# 4. مُرَيْسُون مُرِوَيْدُ

## 3. שתפתה

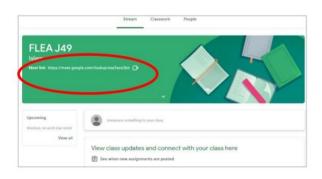

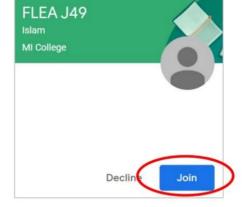

6. כוצ ש בים בית בת למתות מפרב בתפלם. מיני מצי מפינים ניכנים או מים בינים פיתע מתע מפרע פיתנים או בינים בינים שתיתעא.

#### How do I log in?

 Open the chrome browser and go directly to Google classroom using the link https://classroom.google.com/ (you may search for this link in Google)

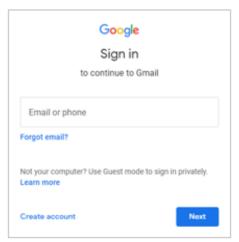

 Use the Email and password provided by the college

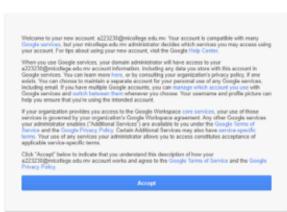

2. Accept the Terms

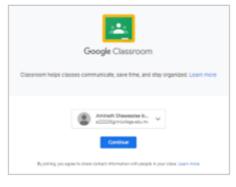

3. Press Continue

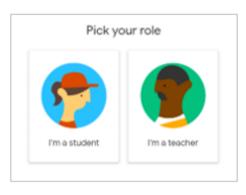

Select "I'm a student"

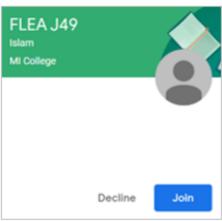

5. Press Join

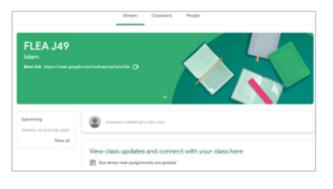

 On the Dashboard, you will see the class details.
 Press the link/code to join the Virtual Classes during class time.